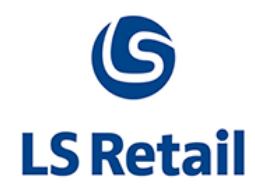

# Replenishment Calculation Using Multiple NAS Memo

LS Nav 2017 (10.06)

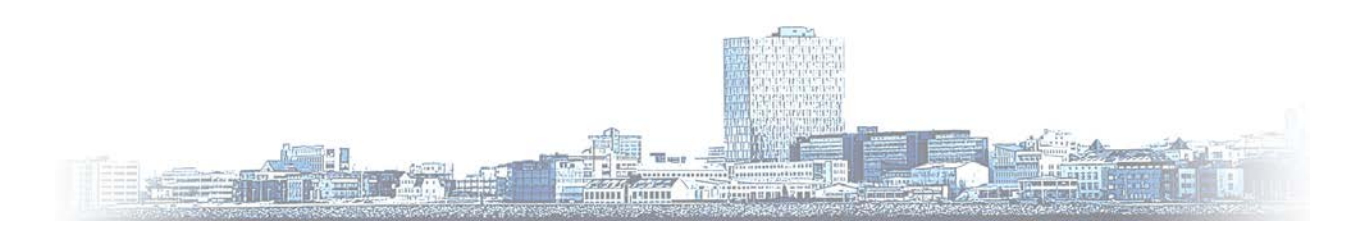

© Copyright 2017, LS Retail ehf. All rights reserved. All trademarks belong to their respective holders

# Contents

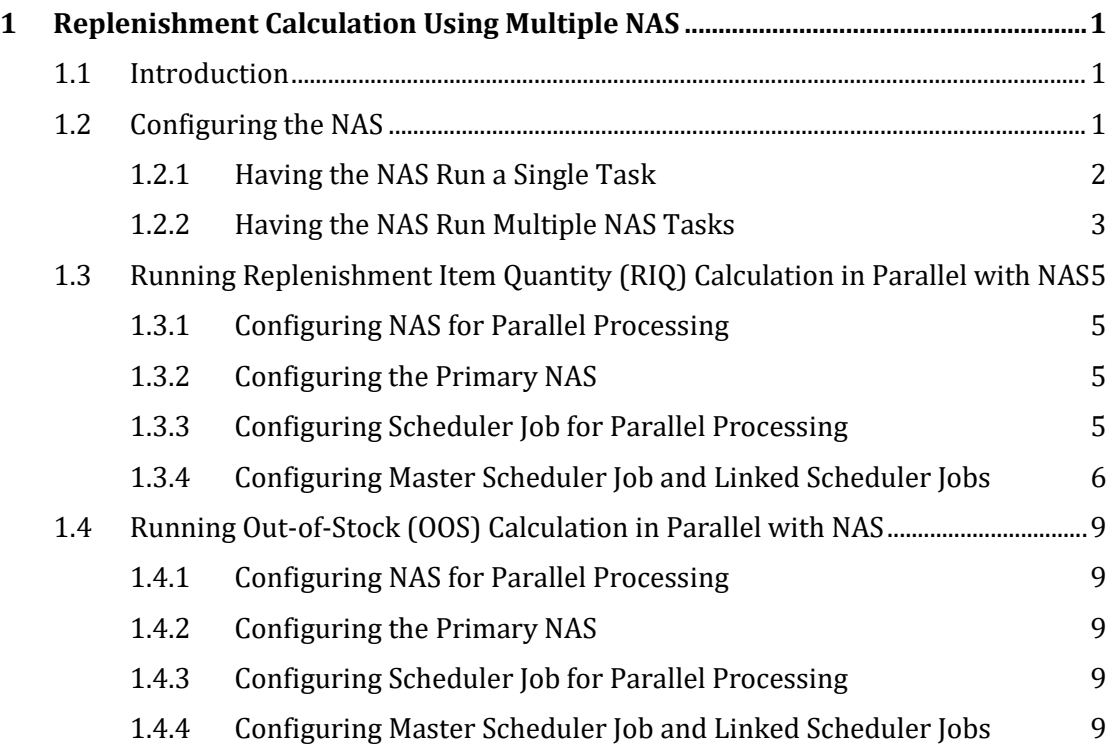

# <span id="page-2-0"></span>1 Replenishment Calculation Using Multiple NAS

## <span id="page-2-1"></span>1.1 Introduction

The calculation of Purchase Orders and Transfer Orders in LS Replenishment is done in three steps:

- Calculation of Out-of-Stock
- Calculation of Replenishment Item Quantity
- Calculation of Replenishment journals

The processing time strongly depends on the number of items, variants, and locations to be considered in the calculation and can take multiple hours.

This Memo covers the setup to calculate **Replenishment Item Quantities** and **Out-of-Stock** using a parallel calculation approach.

The purpose of this approach is to reduce the processing time for the calculation.

In classical setups, one NAS is used to process a job for the **Job Scheduler.** 

In the parallel approach, we add more NAS to distribute the workload among those additional services. It is not necessary to host the additional NAS on separate, individual servers or VMs, but we recommend to have one server or VM for the primary NAS and a separate server or VM to host all the additional NAS.

Example1:

- SERVER1: Microsoft SQL Server
- SERVER2: Client Services & primary NAS
- SERVER3: NAS1 (for parallel processing)
- SERVER4: NAS2 (for parallel processing)

Example2:

- SERVER1: Microsoft SQL Server
- SERVER2: Client Services & primary NAS
- SERVER3: NAS1, NAS2 (for parallel processing)

# <span id="page-2-2"></span>1.2 Configuring the NAS

To configure the NAS, you must open the **Microsoft Management Console** for the Microsoft Dynamics NAV Server. It is called "Microsoft Dynamics NAV Server.msc" and can usually be found in the folder C:\Program Files (x86)\Microsoft Dynamics NAV\100\RoleTailored Client.

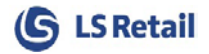

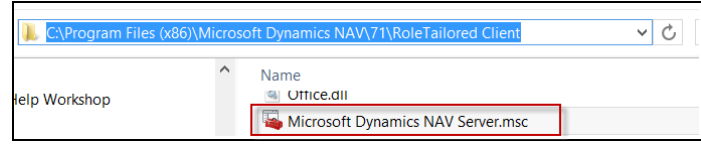

We assume the service has already been set up correctly so the connection to the database has been established and clients have already connected to the database.

To configure the NAS, please open the **NAS Services** tab for the service you want to configure.

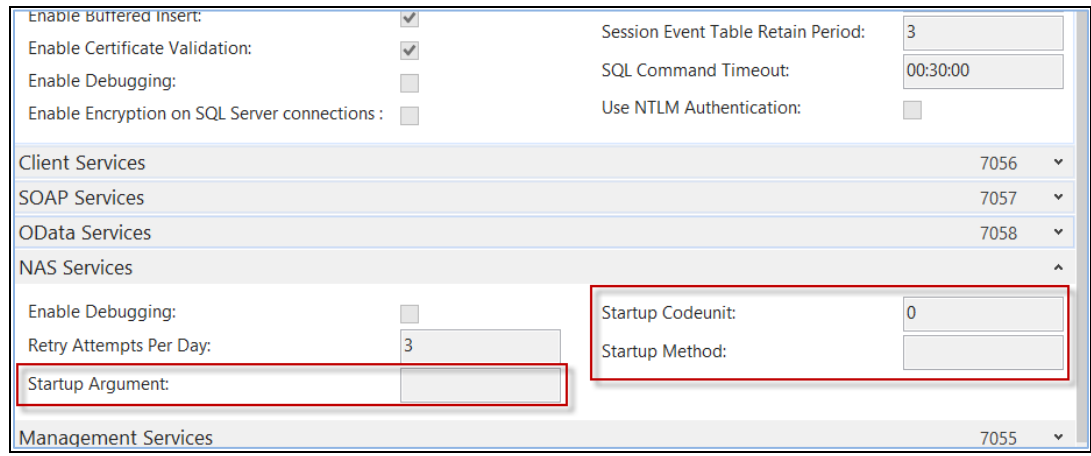

#### <span id="page-3-0"></span>1.2.1 Having the NAS Run a Single Task

If you just want to run one task or codeunit, you can enter the number of your codeunit in the field. This will run the OnRun trigger. Here is an example on how to have the NAS run codeunit 450 Job Queue – NAS Start Up:

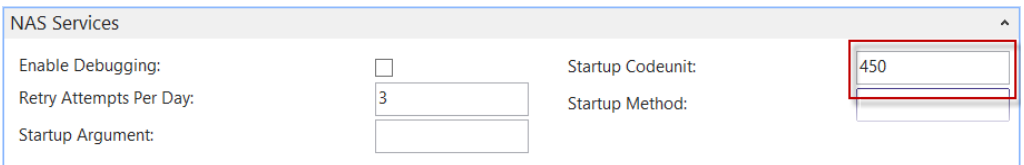

If you want the NAS server to run a function in your codeunit, you need to enter the name of the function in the Startup Method field, and if you want to pass parameters to your function, you can enter them in the Startup Argument. Here is an example on how to have the NAS call the function LSRSCHEDULER in codeunit 99001468 LS NAS Scheduler Service and pass parameters NASID,TYPEFILTER=DD-FROM-HO|DD-TO-HO|HOSP,LOG=1,REPEAT=1:

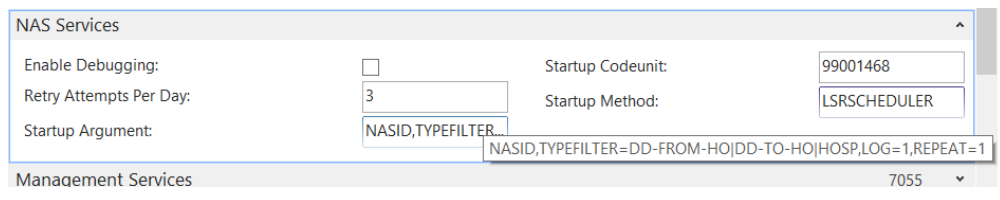

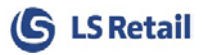

#### <span id="page-4-0"></span>1.2.2 Having the NAS Run Multiple NAS Tasks

If you want the NAS server to run more than one task, you can use Codeunit 99001454 LS Retail NAS Handler and pass parameters to the function LSRETAILNASHANDLER.

You need to enter 99001454 in the **Startup Codeunit** field and LSRETAILNASHANDLER in the **Startup Method**. The following four keywords are supported in the parameters passed in the **Startup Argument**:

- JOBQUEUE
- LSRBATCHPOST
- LSRSCHEDULER
- KDS

If your NAS is to run the **Job Queue**, then you should enter JOBQUEUE in the **Startup Argument** field. When this service is started, Codeunit 99001454 LS Retail NAS Handler will start Codeunit 450 Job Queue – Start Up in a background session.

If you want to run the **LS Retail Batch Posting** function, you can enter LSRBATCHPOST in the **Startup Argument** field. When this service is started, Codeunit 99001454 LS Retail NAS Handler will start 99001466 Run Batch Posting from NAS in a background session.

If your NAS is to run the **LS Retail Scheduler**, then you should enter LSRSCHEDULER in the **Startup Argument** field. Please note that the LSRSCHEDULER takes a parameter string. The parameter string must immediately follow the LSRSCHEDULER keyword and it must be separated by a space. The format of the LS Retail Scheduler parameter is: NASID,TYPEFILTER=[Filter on Scheduler Job Type Code],LOG=[0|1],REPEAT=[0|1].

The NASID can be filled out. It can have any alphanumeric characters (A to Z and 0 to 9). If it is specified, then it must be the first keyword in the parameter string.

The scheduler uses the NASID for marking jobs that have **Run Status = Processing** when the scheduler starts. If the NASID is filled out, then the LS Retail Scheduler will mark the **Scheduler Job Header** with the NASID when it starts a job. When the LS Retail Scheduler is started and it finds a job where **Run Status = Processing** and it is marked with the same NASID, the LS Retail Scheduler will change the **Run Status** of the job depending on the value in the **Error Handling** field. If it is **Skip to Next Run**, then a new date and time will be calculated for the job depending on the **Time between Check** and the **Time Units** and the scheduler will try again at the new time. If the **Error Handling** is **Mark with Error and Retry**, then the scheduler will change the **Run Status** to blanks and try running it again. And finally if the **Error Handling** is **Mark with Error and Stop** then the scheduler will change the **Run Status** to **With Error** and it will not try to run it again until the **Run Status** is changed manually.

In the filter on **Scheduler Job Type**, you can enter a filter for the jobs you want the LS Retail Scheduler to run. If you want to run all the LS Retail Scheduler jobs then you can omit this parameter or fill it out like this: TYPEFILTER=.

An example of how the TYPEFILTER can be filled out is: TYPEFILTER=DD-FROM-HO|DD-TO-HO|HOSP

The Codeunit that runs the scheduler (99001469) will apply the typefilter (DD-FROM-HO|DD-TO-HO|HOSP) to the jobs that it will run, so only jobs that have DD-FROM-HO, DD-TO-HO or HOSP will be selected and run by this NAS.

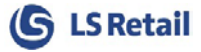

The LOG parameter can be set to either 0 or 1. If it is set to 0 (LOG=0) then the system will not enter any lines in the Scheduler Log. If the parameter is set to 1 (LOG=1) then the system will enter one line into the Scheduler Log, each time the job is run.

The REPEAT parameter can be set to either 0 or 1. If it is set to 0 (REPEAT=0) then the task is only run once, but if the parameter is set to 1 (REPEAT=1) then the task will run until it is shut down.

If your NAS is to run the **Kitchen Display System** (KDS) then you should enter KDS in the Startup Argument fields. When this service is started, Codeunit 99001454 LS Retail NAS Handler will start Codeunit 10001218 KDS NAS in a foreground session.

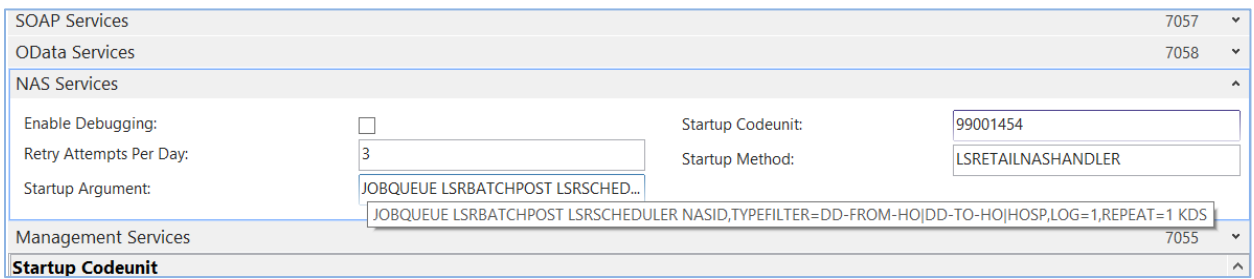

Please note that the keywords (JOBQUEUE, LSRBATCHPOST, LSRSCHEDULER, KDS) and parameters for the LSRSCHEDULER (NASID,TYPEFILTER=DD-FROM-HO|DD-TO-HO|HOSP,LOG=1,REPEAT=1) must be separated by a space in the **Startup Argument** field.

### <span id="page-6-0"></span>1.3 Running Replenishment Item Quantity (RIQ) Calculation in Parallel with NAS

#### <span id="page-6-1"></span>1.3.1 Configuring NAS for Parallel Processing

To enable parallel processing, at least two additional NAS need to be configured, as the processing load will be distributed among the NAS with the aim to accelerate and shorten the calculation time. See example below on how to perform the setup.

To setup the first NAS, assign the below fields with the values as shown:

- **Startup Codeunit**: 99001468
- **Startup Method**: LSRSCHEDULER
- **Startup Argument**: NAS1,TYPEFILTER=MISC1,LOG=1,REPEAT=1

To setup the second NAS:

- **Startup Codeunit**: 99001468
- **Startup Method**: LSRSCHEDULER
- **Startup Argument**: NAS2,TYPEFILTER=MISC2,LOG=1,REPEAT=1

More NAS can be setup in the same way as long as they are assigned with unique NASID and TYPEFILTER. Please note that the TYPEFILTER for each NAS will be the Scheduler Job Type Code being assigned to its corresponding Scheduler Job. See section 1.3.2 on how Scheduler Job Type Code is assigned to a Scheduler Job.

#### <span id="page-6-2"></span>1.3.2 Configuring the Primary NAS

To avoid that the primary NAS will consider jobs dedicated to the parallel NAS, the **Startup Argument** needs to be setup properly. The TYPEFILTER setting must not contain the TYPEFILTER for the parallel NAS.

Example:

#### TYPEFILTER=DD-FROM-HO|DD-TO-HO|HOSP|MISC

This will ensure that jobs with TYPEFILTER of MISC1 or MISC2 will not be processed by the primary NAS.

#### <span id="page-6-3"></span>1.3.3 Configuring Scheduler Job for Parallel Processing

Each NAS will work with a Scheduler Job while each Scheduler Job will work on its share of process. To run a parallel RIQ calculation, at least two Scheduler Jobs need to be configured. When we set up the Scheduler Job, there are a few things that we need to note. In the Scheduler Job card, we need to ensure that each of the jobs is assigned with a unique Scheduler Job Type Code. For example, the first Scheduler Job can be assigned with Scheduler Job Type Code MISC1, and the second Scheduler Job with MISC2.

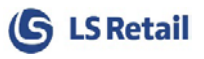

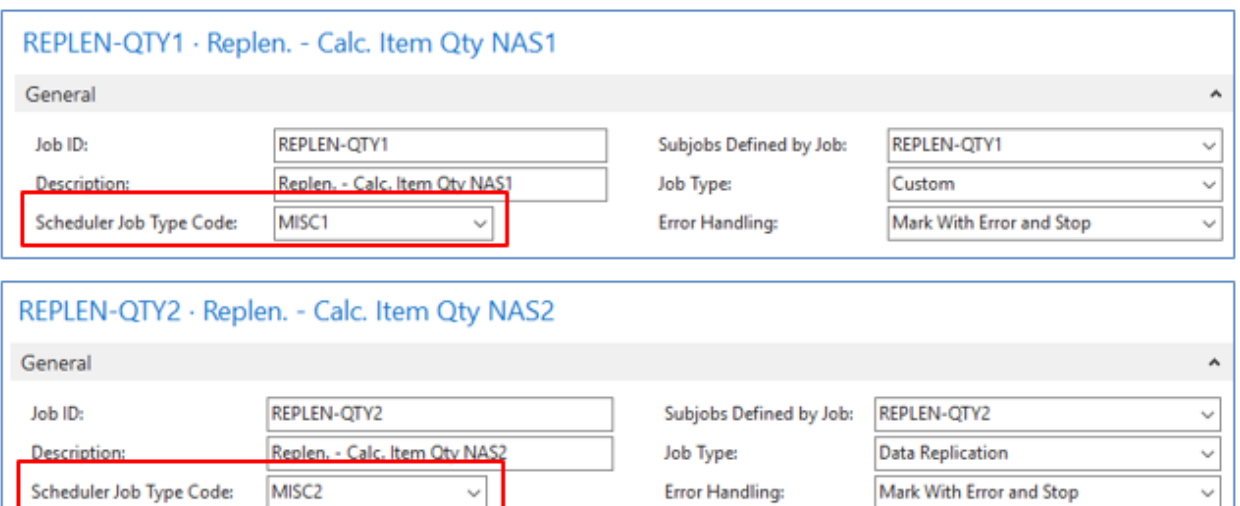

Next, we need to ensure that the Object No. field which resides in the Object Setup FastTab is assigned with codeunit 10012200 (Replen. - Calc. Qtys), as this is the codeunit responsible for the RIQ calculation.

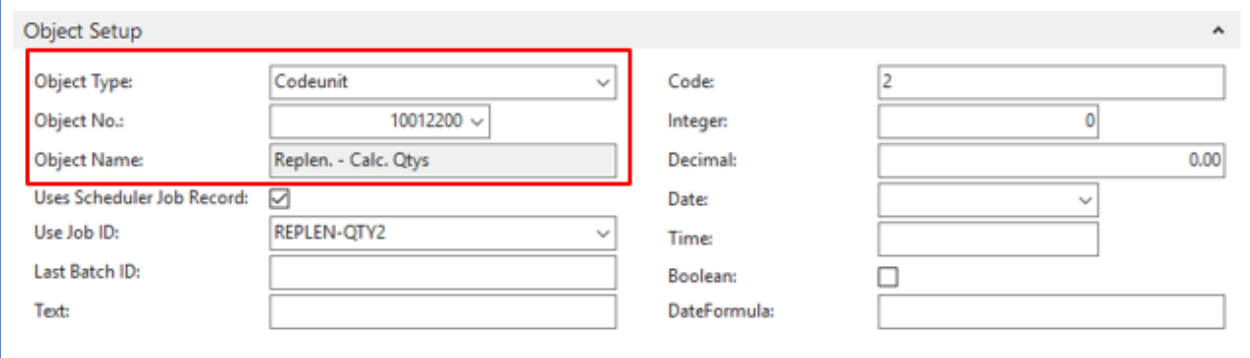

#### <span id="page-7-0"></span>1.3.4 Configuring Master Scheduler Job and Linked Scheduler Jobs

A master Scheduler Job will need to be setup in order to monitor the parallel processing Scheduler Jobs that have been set up in section 1.3.2. The role of the master job is to monitor and check if all its child (the parallel processing jobs) have completed their process successfully.

Similar to setting up the parallel jobs, a unique Scheduler Job Type Code must be assigned to the master job. We must also ensure that the Object No. field is assigned with codeunit 10012221 (Replen. Parallel Master) - the codeunit responsible for monitoring the parallel jobs.

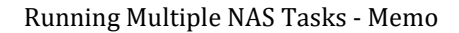

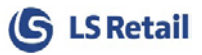

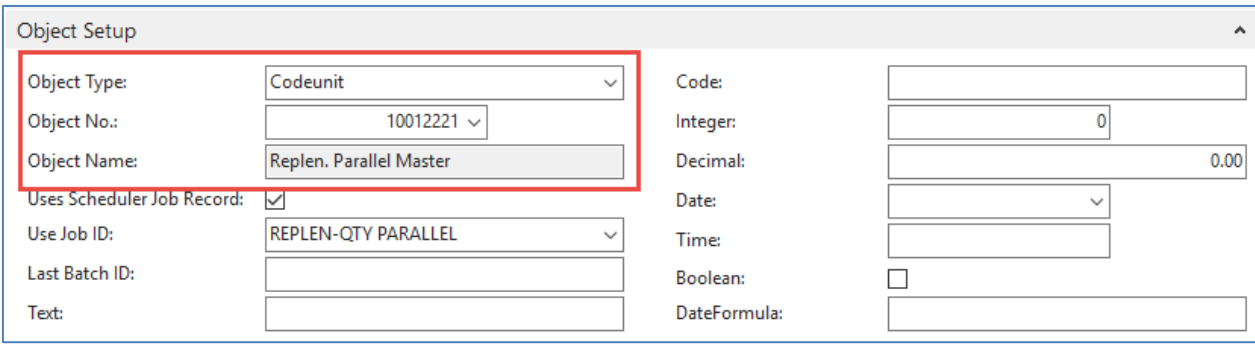

An extra step that needs to be performed when setting up the master job is to assign the relevant parallel jobs as its child (Linked Scheduler Jobs). This can be done by clicking on the Replenishment Parallel Jobs action located on the NAVIGATE tab in Scheduler Job card.

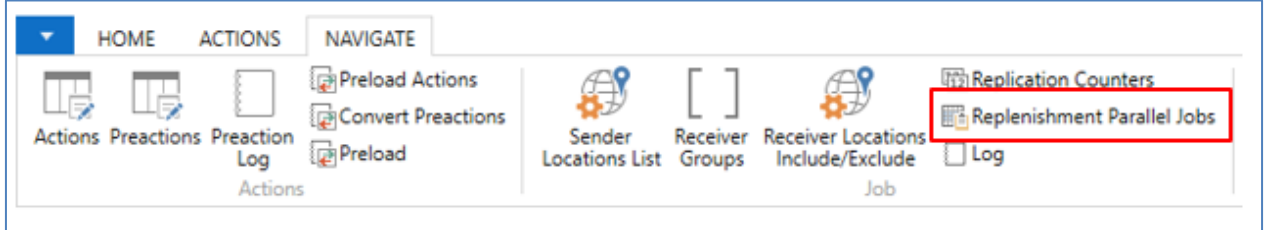

This will bring up the Replenishment Parallel Jobs card. See the screenshot below and the explanations of its fields.

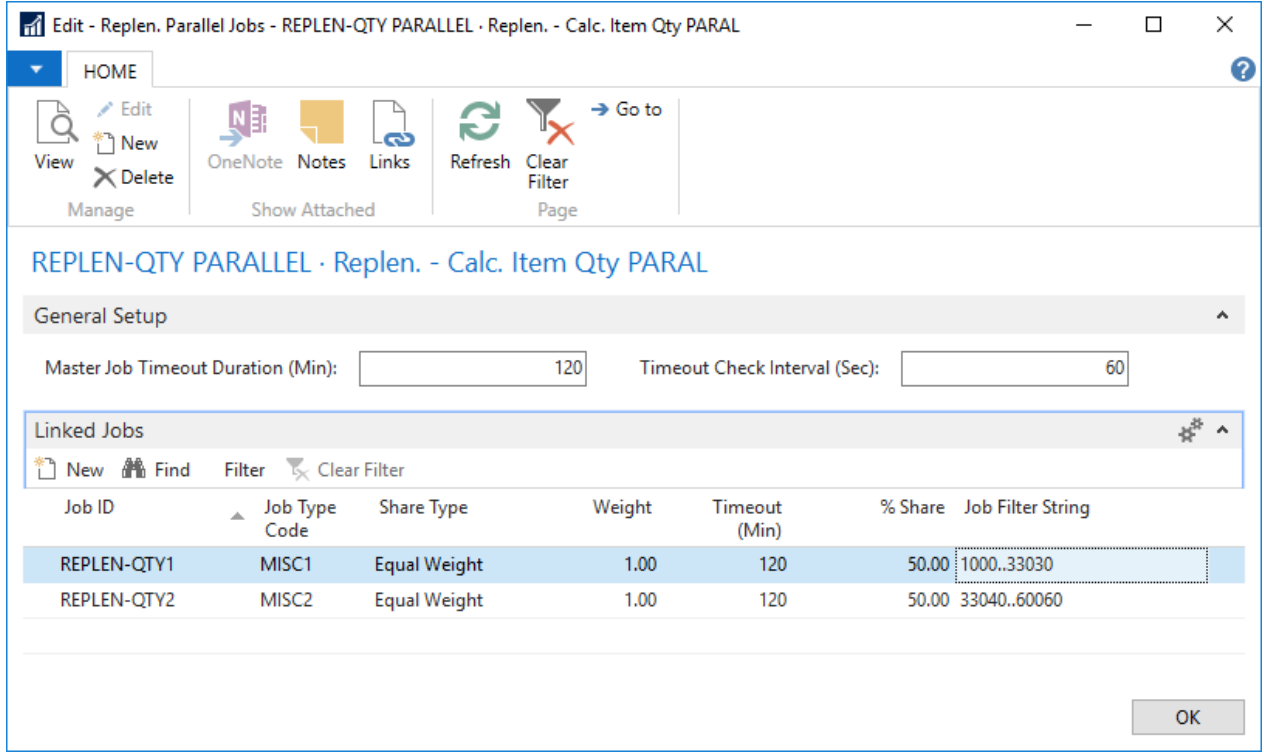

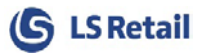

#### **General Setup FastTab:**

- **Master Job Timeout Duration (Min):**
	- $\circ$  the amount of time in minutes that the master job should monitor the linked jobs before it times out.
	- $\circ$  it should not be lesser than the timeout value assigned to any linked job.
	- o if it is assigned with zero then the master job will never timeout.
- **Timeout Check Interval (Sec):** how frequently in seconds the master job should check if a timeout has occured, for both master job and linked jobs.

#### **Linked Jobs FastTab:**

This is where the parallel processing jobs will be assigned to the master job as child (Linked Scheduler Jobs).

- **Job ID:** the ID of the parallel processing job being assigned.
- **Job Type Code:** the Scheduler Job Type Code assigned to the job.
- **Share Type:** two options are available Equal Weight or Manual Weight.
- **Weight:**
	- o if Share Type *Equal Weight* is selected, then when the Weight value of one Linked Scheduler Job is changed, the Weights of all the other jobs will be automatically updated with the same value.
	- o If Share Type *Manual Weight* is selected, then each of the Linked Scheduler Jobs can be assigned with its individual Weight value.
- **Timeout (Min):**
	- o the amount of time in minutes that the linked job should run before it times out.
	- o it should not be greater than the timeout value assigned to the master job.
	- o if it is assigned with zero then the linked job will never timeout.
	- o if a timeout occurs, the master job will be notified and the calculation process will be stopped for the affected linked job.
- **% Share:** the workload distributed to each linked job; this is automatically calculated based on the Weights assigned.
- **Job Filter String:** the range of items last processed by the linked job.

# <span id="page-10-0"></span>1.4 Running Out-of-Stock (OOS) Calculation in Parallel with NAS

#### <span id="page-10-1"></span>1.4.1 Configuring NAS for Parallel Processing

The setup of parallel NAS for OOS is the same as the setup for RIQ, you may refer to section 1.3.1 for more details.

#### <span id="page-10-2"></span>1.4.2 Configuring the Primary NAS

The setup of primary NAS for OOS is the same as the setup for RIQ, you may refer to section 1.3.2 for more details.

#### <span id="page-10-3"></span>1.4.3 Configuring Scheduler Job for Parallel Processing

The setup of parallel processing Scheduler Job for OOS is the same as the setup for RIQ, you may refer to section 1.3.3 for more details.

The one difference that we need to note is to assign the codeunit responsible for OOS calculation to the Object No. field in Scheduler Job card. The said codeunit is 10012203 (Replen. Out of Stock Mgt.).

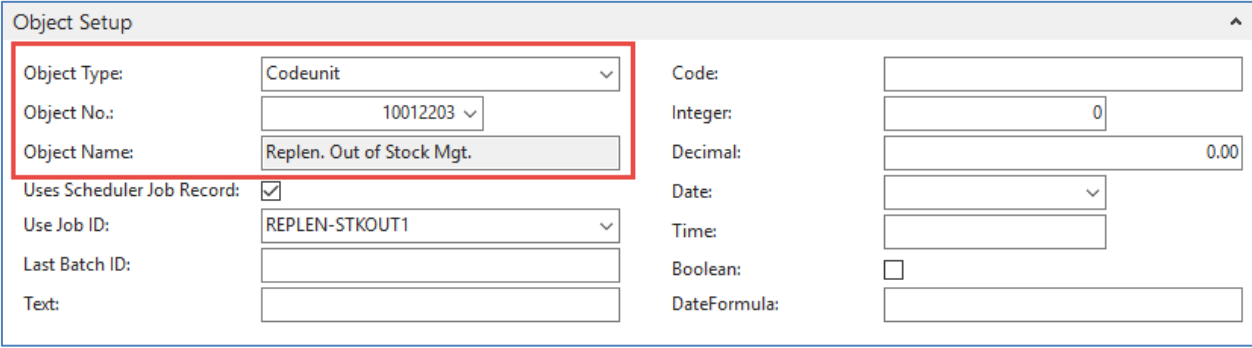

#### <span id="page-10-4"></span>1.4.4 Configuring Master Scheduler Job and Linked Scheduler Jobs

The setup of master Scheduler Job and Linked Scheduler Jobs for OOS is the same as the setup for RIQ, you may refer to section 1.3.4 for more details.